# **Thème numéro 5**

#### **Points essentiels abordés dans ce thème :**

- **1 Utilisation d'un groupe de fichiers**
- **2 Liaisons entre feuilles**
- **3 Graphiques simples**

### **5.1. Utilisation d'un modèle**

Ouvrez **EXCEL**.

### **5.1.1. Ouverture du classeur créé dans le thème précédent**

Ouvrez **EXCEL**, puis :

- Dans Fichier, choisir le dossier dans lequel se trouve le classeur créé au thème précédent.
- Votre classeur contient 3 feuilles de calcul (**feuil1**, **feuil2** et **feuil3**) sans données mais de présentation similaire. Vous pouvez constater que, grâce à la protection mise en place lors de la dernière séance, il vous est impossible de modifier toute autre cellule que la cellule **A1** et celles du bloc **B3:E6**.

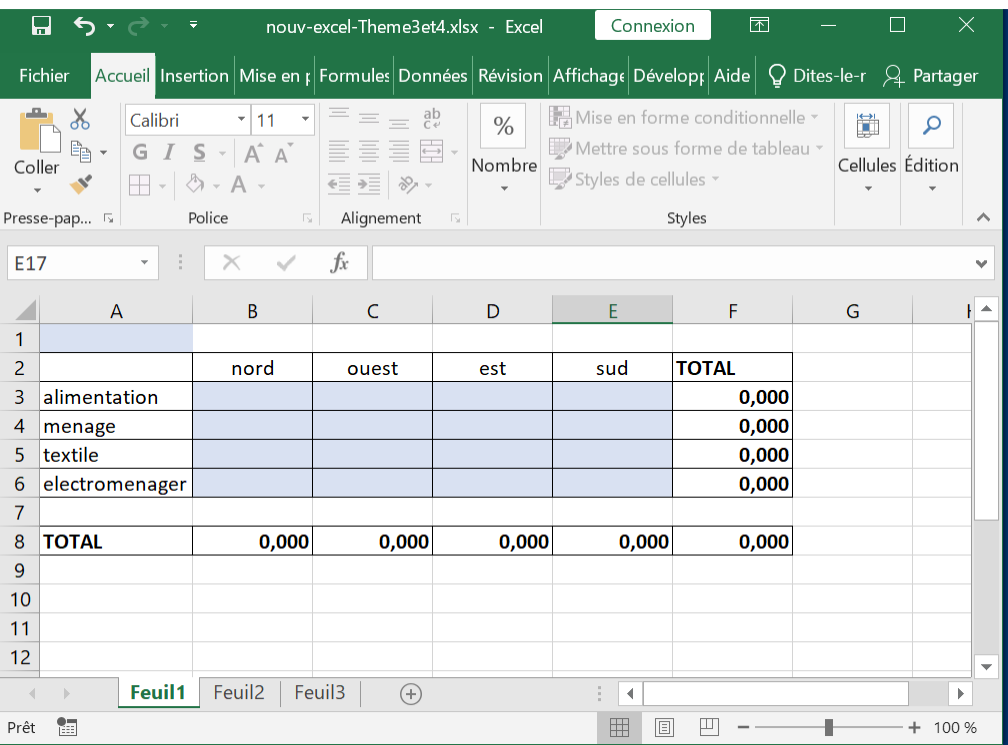

• Vous pouvez renommer ces 3 feuilles respectivement en **ventes2017**, **ventes2018** et **ventes2019**.

### **5.1.2. Insertion d'une nouvelle feuille dans votre classeur**

- En faisant un **clic droit** sur l'onglet désignant l'une de vos trois feuilles **ventes2017** ou **ventes 2018** ou **ventes2019**, choisissez dans l e menu contextuel qui s'affiche « **insérer** ».
- Vous nommerez la nouvelle feuille insérée **Récapitulation** la feuille dont l'onglet est le plus à gauche, et qui ne provient pas de votre modèle. **Veillez à ne pas introduire d'espace dans ce nom de feuille**.

#### *Remarque 1 : Il est possible de déplacer les onglets grâce à un « glisser-déposer » à la souris, en maintenant le bouton gauche enfoncé.*

Après avoir sélectionné chacune des feuilles nommées d'après une année, rectifiez-y la cellule **A1** pour assurer la cohérence des dates, puis introduisez dans les blocs **DONNEES1, DONNEES2,** 

Madame Véronique PLIHON-HEIWY

**DONNEES3** des valeurs quelconques, en tentant de faire progresser l'entreprise d'une année sur l'autre.

*Remarque 2 : Pour créer des valeurs " de fantaisie " dans la feuille Ventes2017, vous pouvez penser à utiliser la fonction* **ALEA()***. Cette fonction, qui ne demande pas d'argument, renvoie une valeur choisie aléatoirement entre 0 et 1. Par exemple, pour obtenir une valeur comprise entre 8000 et 12000 €, utilisez une formule du genre : =8000+4000\*alea().Recopiez cette formule dans tout le bloc DONNEES1*, par exemple*.* 

Les formules présentes dans les blocs **DONNEES1,** seront recalculées à chaque nouvelle modification de la feuille, ou à chaque appui sur la touche **[F9]**. Pour éviter ceci, il est recommandé de transformer en valeurs numériques ces formules par le moyen suivant :

- Sélectionner le bloc **DONNEES1**.
- Activer la rubrique de menus **Accueil**→**Presse-papiers**  →**Copier**
- Activer la liste de choix **Accueil**→**Presse-papiers** →**Coller,**  puis choisir **Collage spécial …** en bas de la liste de choix
- Double-cliquer sur le bouton-radio **Valeurs**, ou cliquer une fois sur ce bouton radio, puis cliquer sur le bouton **Ok**.
- Pour supprimer le trait tireté clignotant qui entoure le bloc, appuyer sur la touche **[Esc]** (ou **[Echap]**)

*Le Collage spécial permet de ne coller dans le bloc destination que certains aspects des contenus du bloc d'origine. Un collage normal aurait collé le contenu initial des cellules, c'est-à-dire les formules. Ici nous choisissons de ne coller que les valeurs résultant des formules.*

*Pour obtenir en B3 de la feuilles Ventes2018 une valeur supérieure à celle qui se trouve en B3 de la feuille Ventes2017, le coefficient multiplicateur étant compris entre 1 et 1,2, mettez en Ventes2002!B3 la formule : =Ventes2017!b3\*(1+0,2\*alea())*

*Recopiez cette formule dans tout le bloc DONNEES. Exécutez ensuite la recopie des valeurs du bloc DONNEES sur lui-même.*

Madame Véronique PLIHON-HEIWY

*Utilisez une technique analogue pour obtenir dans la feuille Ventes2019 des valeurs supérieures à celles qui se trouvent en Ventes2018*

### **5.2. Liaisons entre feuilles**

La feuille **Récapitulation** va contenir des données provenant des trois autres feuilles.

- Sélectionnez cette feuille, en cliquant sur son onglet.
- Introduisez en **A1** le libellé **Evolution des ventes**.
- Introduisez en **B2** la formule **=Ventes2017!B8**. Recopiez cette formule dans le bloc **B2:E2**, par exemple en utilisant la poignée de recopie. Grâce à l'adressage relatif, cette formule est devenue **Ventes2017!E8** en **E2**. Vous voyez s'afficher en B2:E2 les noms des quatre régions NORD, OUEST, EST et SUD.
- Introduisez en **B3** la formule **=Ventes2017!B8**. Recopiez celle formule dans le bloc **B3:E3**, par exemple en utilisant la poignée de recopie. Grâce à l'adressage relatif, cette formule est devenue **=Ventes2017!E8** en **E3**. Les totaux des ventes par région en 2001 s'affichent en B3:E3
- Introduisez en **B4** la formule **=Ventes2018!B8**. Recopiez celle formule dans le bloc **B4:E4**, par exemple en utilisant la poignée de recopie. Grâce à l'adressage relatif, cette formule est devenue **=Ventes2018!E8** en **E4**. Les totaux des ventes par région en 2002 s'affichent en B4:E4.
- Introduisez en **B5** la formule **=Ventes2019!B8**. Recopiez celle formule dans le bloc **B5:E5**, par exemple en utilisant la poignée de recopie. Grâce à l'adressage relatif, cette formule est devenue **=Ventes2019!E8** en **E5**. Les totaux des ventes par région en 2003 s'affichent en B5:E5.
- Introduisez en A3 le libellé **Ventes 2017**, puis recopiez cette cellule dans les cellules A4 et A5 en utilisant la poignée de recopie. La recopie incrémente automatiquement l'année, et vous obtenez **Ventes 2018** et **Ventes 2019** dans les cellules A4 et A5.

Madame Véronique PLIHON-HEIWY

**L'usage de cette brochure est réservé exclusivement aux travaux dirigés de l'Université PARIS 1, UFR Gestion-Sorbonne, L2.**

## **5.3. Graphiques simples**

• Sélectionnez en totalité les lignes 2 et 3 de la feuille **Récapitulation**, en cliquant sur leur numéro. En maintenant enfoncée la touche **[Ctrl],** vous pouvez sélectionner des lignes lorsqu'elles ne sont pas contiguës.

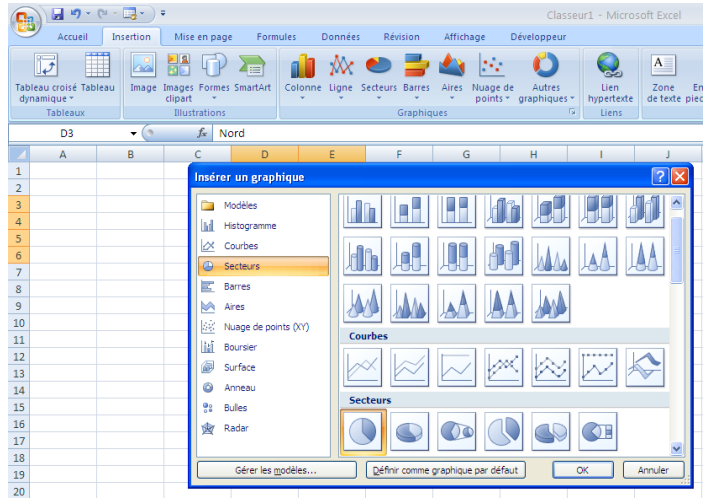

• Cliquez une fois sur la **flèche** en bas à droite du groupe **Graphiques** du menu **Insertion**

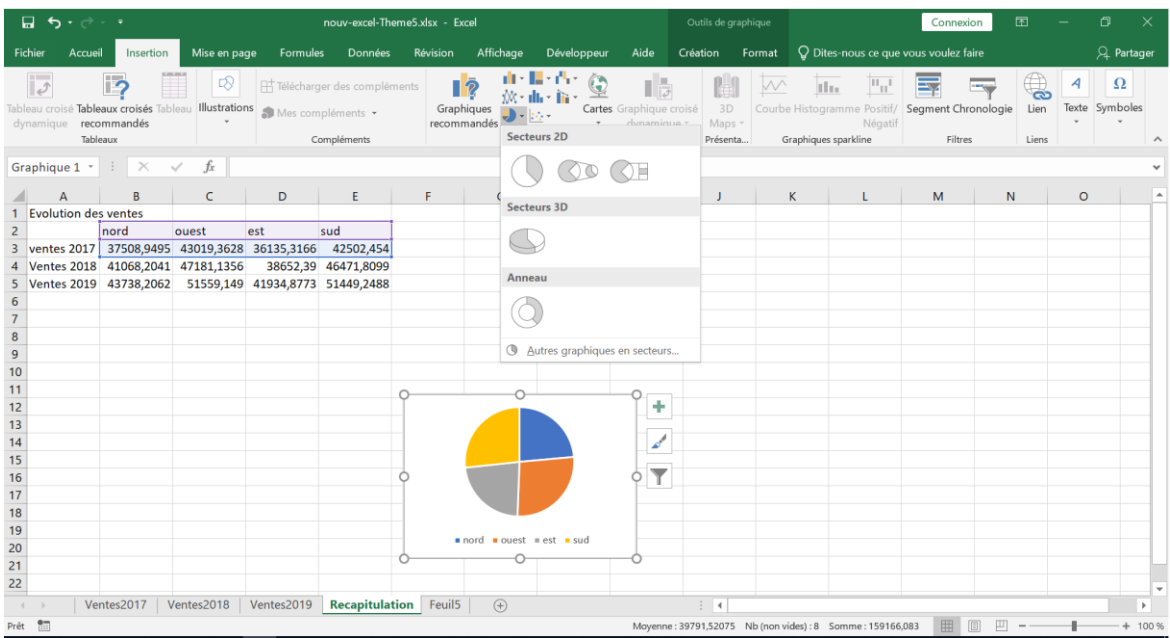

Une fois le type de graphique choisi, il apparait. Pour le modifier, utiliser l'onglet **Outils de graphique** du ruban qui apparait lorsque le graphique est sélectionné. Il est composé de 2 onglets : **Création**  et **Format**.

Madame Véronique PLIHON-HEIWY

#### Dans l'onglet **Création**, on trouve

- Le groupe **Type** sert à modifier la forme du graphique
- Le groupe **Données** permet d'ajouter des données
- Le groupe **Dispositions du graphique** permet d'affiner la présentation
- Le groupe **Styles du graphique** permet de modifier le style (i.e. les couleurs du graphique)
- Et le groupe **Emplacement**, de choisir de l'afficher ou non sur une feuille à part.

Il vous reste à répéter ces opérations pour que le troisième graphique porte sur la ligne 5 de la feuille<sup>1</sup>.

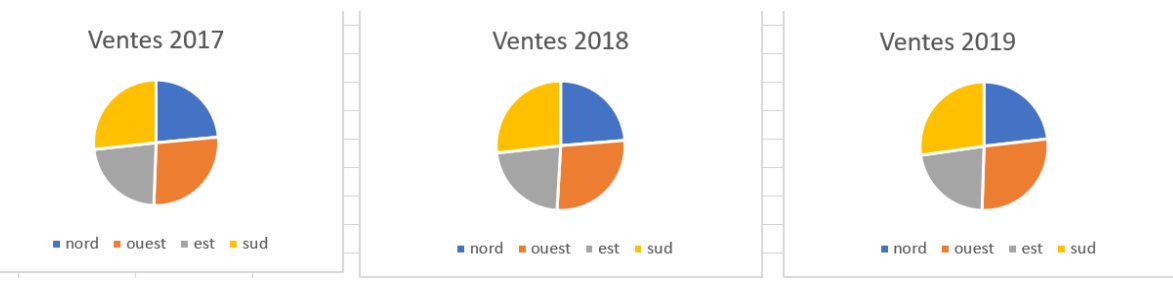

• Sélectionnez à présent les lignes 2 à 5, puis activez le groupe **Graphiques** de l'onglet **Insertion** du ruban.

Conservez le type **Colonne** et sélectionnez le second sous-type,

Bien évidemment, nous voulons une barre par année avec, dans cette barre, les diverses catégories de produits.

Madame Véronique PLIHON-HEIWY

 $\overline{a}$ 

<sup>1</sup> *Rappel : pour sélectionner 2 lignes d'un tableur Excel non consécutives, sélectionner la 1ere ligne puis appuyer sur la touche « Ctrl » et en maintenant appuyé, sélectionner l'autre ligne.*

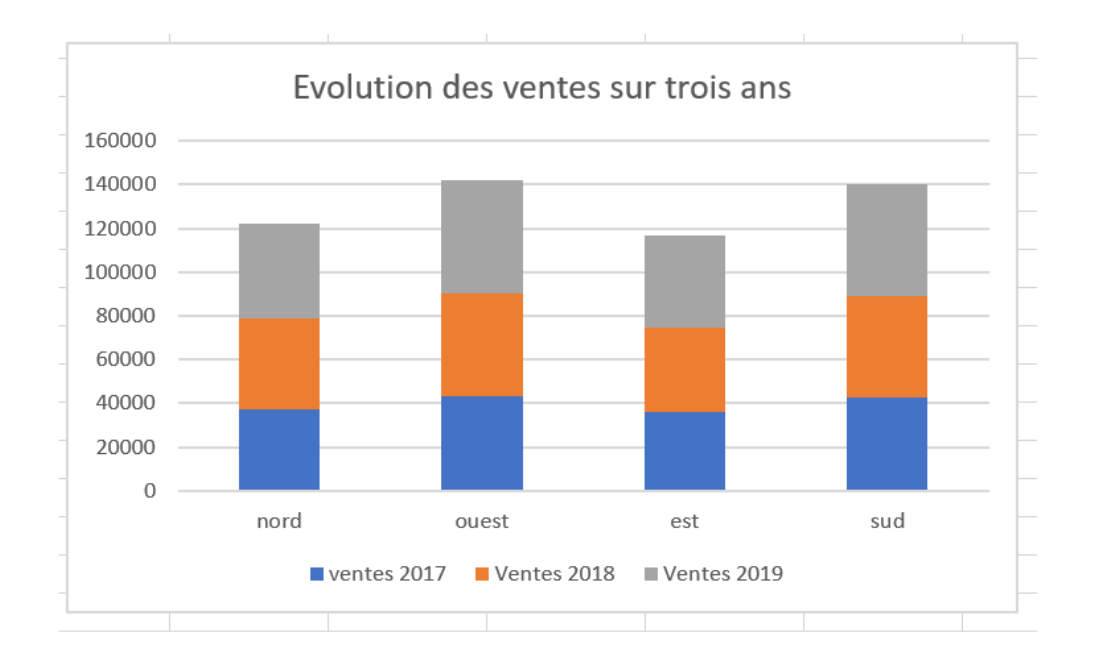